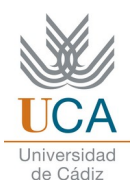

# **GUÍA RÁPIDA DE UTILIZACIÓN DE "ANKI" v.2.1**

Antonio Jesús Marín Paz

Anki, como software libre de gestión de tarjetas de memoria, utiliza el sistema Leitner para mejorar los procesos de aprendizaje de contenidos teóricos, perdurando en la memoria durante más tiempo con respecto a otros métodos convencionales. Se encuentra disponible para los sistemas operativos Windows, GNU/Linux, MacOS y Android:<https://apps.ankiweb.net/>

En esta guía, solo se destacarán los aspectos más importantes y funcionales del programa para que se puedan realizar correctamente las sesiones de aprendizaje en Anki. Para más opciones de personalización, consultar la guía principal de Anki: <https://apps.ankiweb.net/docs/manual.es.html>

Al iniciar el programa, nos encontraremos con su ventana principal, en el que aparecerá toda la información y posibilidades a realizar (figura 1):

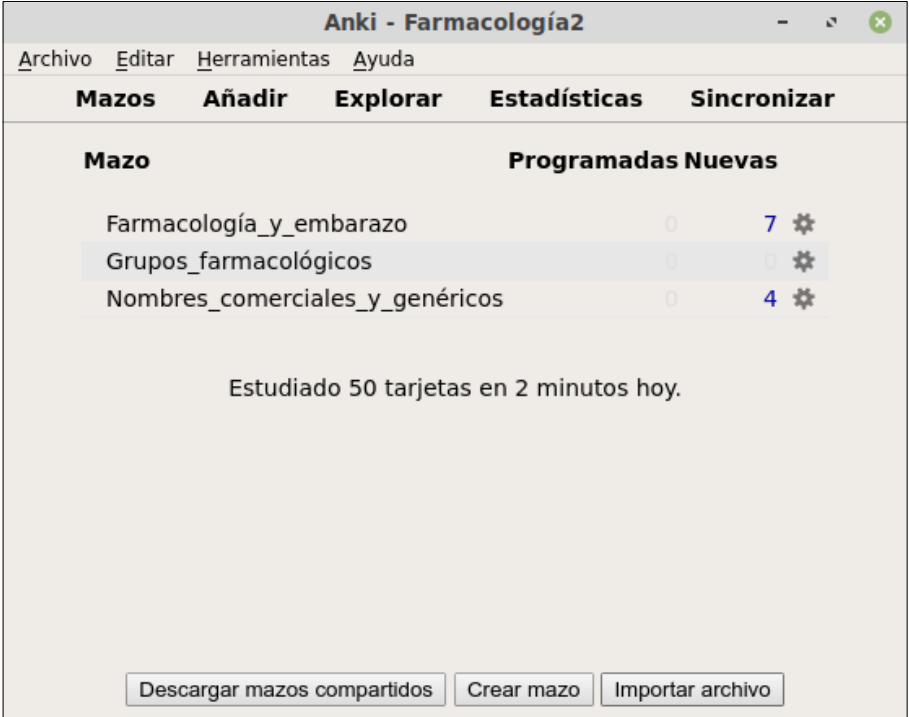

#### **Figura 1. Ventana principal de Anki**

Al principio, aparecerá un perfil predeterminado, que podemos cambiar o añadir uno nuevo en "Archivo  $\rightarrow$  Cambiar perfil". En la anterior ventana, se cambió el perfil predeterminado por uno llamado "Farmacología2".

Lo más importante de Anki son los mazos de tarjetas de memoria, en los cuales, gracias a ellos, podemos dividir las tarjetas de memoria según sus temáticas. Como se ha observado en la figura 1, existen tres mazos que dividen la asignatura de Farmacología en diferentes temáticas (farmacología y embarazo, grupos farmacológicos y nombres comerciales y genéricos). Nótese la importancia de utilizar guiones bajos en vez de espacios, dado que Anki a veces tiene problemas para reconocer los espacios, así que es recomendable realizar esta sustitución.

Una vez iniciado Anki, pinchamos en "Añadir" y a continuación se nos mostrará una nueva ventana (figura 2).

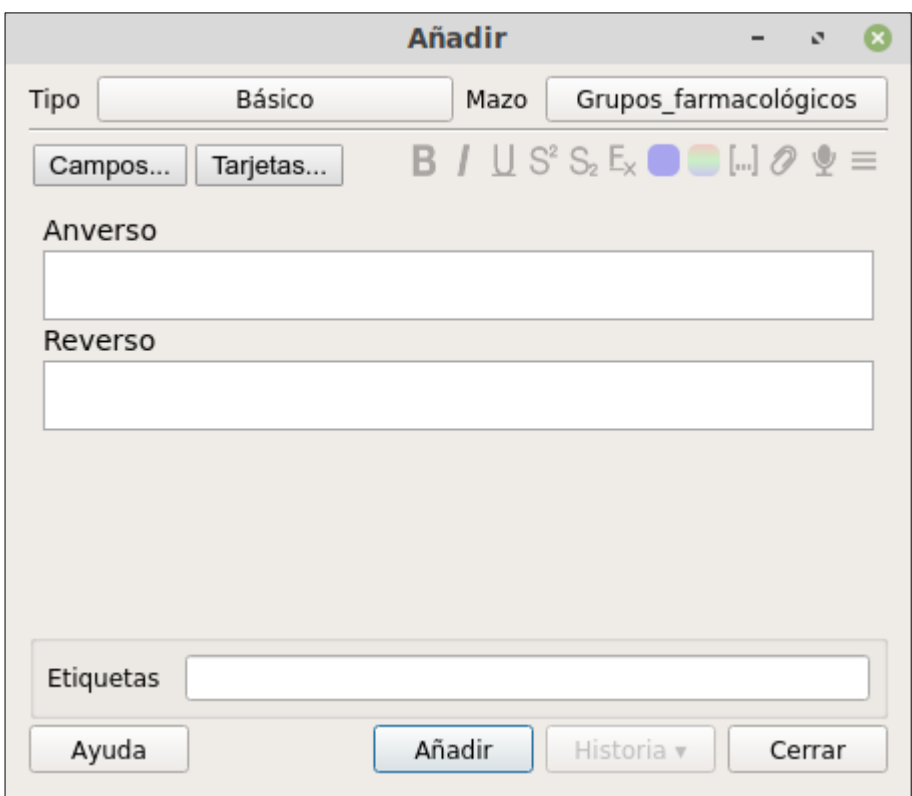

**Figura 2. Ventana de edición de las tarjetas de memoria**

A continuación, se podrán modificar todos los campos que queramos para crear las tarjetas de memoria a nuestro gusto. En este caso, aunque vienen muchas opciones personalizables, solo señalaremos las más importantes:

- **Tipo:** cambia el tipo de tarjeta de memoria. *Básico* es el modo tradicional en el que el enunciado siempre se encontrará en el anverso (ideal cuando la correspondencia entre anverso/reverso pueda ser diferente, por ejemplo, un medicamento tiene solo un nombre genérico pero a su vez tiene varios nombres comerciales). *Básico (tarjeta invertida opcional)* se utiliza cuando queramos que la respuesta del reverso también pueda aparecer como anverso (ideal cuando exista correspondencia exacta entre anverso/reverso y no haya más alternativas). *Básico (teclear respuesta)* es una modalidad que nos obliga a teclear la respuesta, ideal en este caso cuando queremos hacer un repaso más pausado sin dar por sabido que conocemos la respuesta.
- **Mazo:** seleccionar el mazo adonde irán las tarjetas de memoria que vayamos a crear. En este campo tenemos la opción de crear un nuevo mazo si es necesario.
- **Campos...:** aquí se puede cambiar el tamaño de la fuente de letra, ya que predeterminadamente es pequeña.
- **Tarjetas...:** se pueden cambiar algunas opciones como el color de letra (algunas opciones vienen en la propia ventana de edición de tarjetas de memoria), todo dependerá de nuestro nivel en lenguaje de programación informática.
- **Anverso:** escribiremos el enunciado ("pregunta" o "palabra") que debamos responder luego en las tarjetas de memoria.
- **Reverso:** escribiremos la solución al enunciado (anverso).
- **Etiquetas:** este campo es relevante cuando queramos subdividir la temática de las tarjetas de memoria. Cada etiqueta se separa con un espacio. Por ejemplo, si queremos estudiar el riesgo de los fármacos en el embarazo según la clasificación de la FDA (A, B, C, D, X), se puede incluir una etiqueta llamada "Todo" para el caso de incluir todos los fármacos que queramos, y luego otra renombrada como "Examen" para incluir, de todos los fármacos que se han escrito, aquellos que entran en el examen. Con ello se busca que, al realizar un repaso del mazo, le podamos ordenar a Anki que solo nos muestre aquellos que entran en el examen y no la lista completa.
- **Añadir:** guarda la tarjeta de memoria actual y pasa a la siguiente tarjeta a añadir.
- **Historia:** podemos seleccionar una tarjeta de memoria anterior para poder editarla.
- **Cerrar:** cierra la ventana guardando las tarjetas de memoria creadas en el mazo.

#### **Sesión de aprendizaje mediante tarjetas de memoria**

Una vez creados los mazos que queramos con sus tarjetas de memoria, ya podemos realizar nuestras sesiones de memorización y aprendizaje mediante el sistema de repetición espaciada. Para ello, en la ventana principal del programa (figura 1), solo tendremos que pinchar en uno de los mazos para iniciar la sesión. En el caso de la figura 3, se emplearon tarjetas de memoria bajo la modalidad *Básico*, y por ello aparece el enunciado fijado junto con un botón en la parte inferior en el que aparece "Mostrar respuesta". Una vez que sepamos la equivalencia, sólo habrá que pulsar en dicho botón para que aparezca la respuesta (figura 4).

Por otra parte, justo encima del botón aparece una ecuación con tres variables (en el caso de la figura 3, "7+0+0"). Esto indica cómo se están distribuyendo las tarjetas de memoria bajo el sistema Leitner: la primera cifra aparecerán en nuestra sesión en primer lugar, ya que serán las tarjetas nuevas o bien las que nos hayamos equivocado al responderlas anteriormente, la segunda cifra indica las tarjetas que hemos contestado correctamente pero que aún no las hemos aprendido bien (o en su caso, aquellas que queramos repasar pronto) y la tercera cifra señala el número de tarjetas de memoria que hemos aprendido y que no es necesario volverlas a responder a corto/medio plazo. Dependiendo de la respuesta al enunciado, se nos abrirán varios botones con opciones para que, en función de lo que seleccionemos, Anki incluya esa tarjeta de memoria en alguna de esas variables.

**Figura 3. Sesión de aprendizaje de un mazo en Anki (enunciado)**

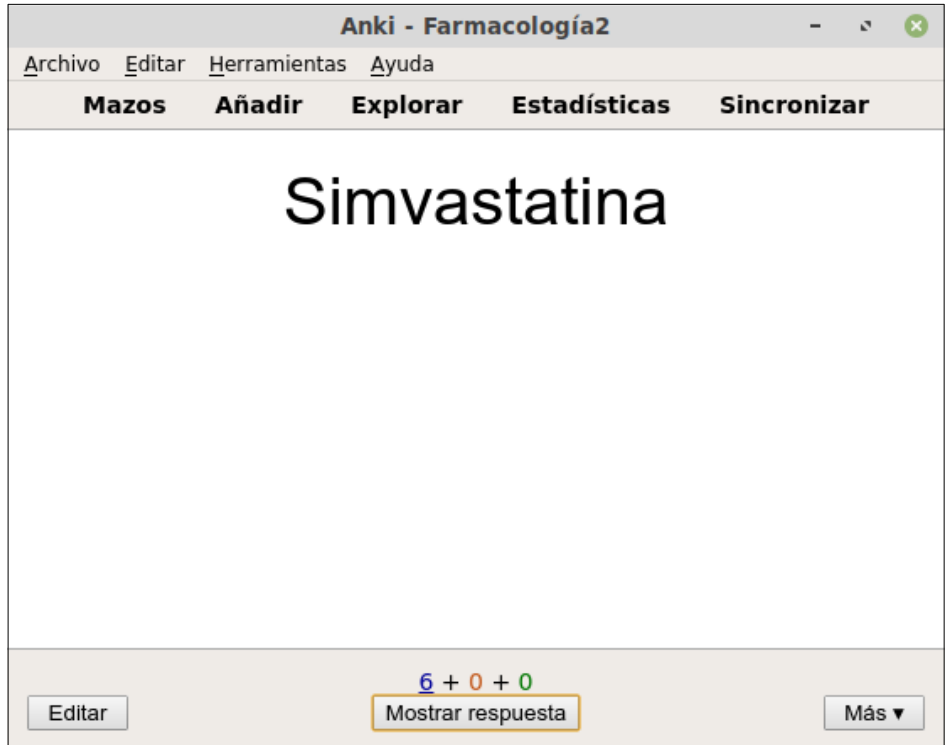

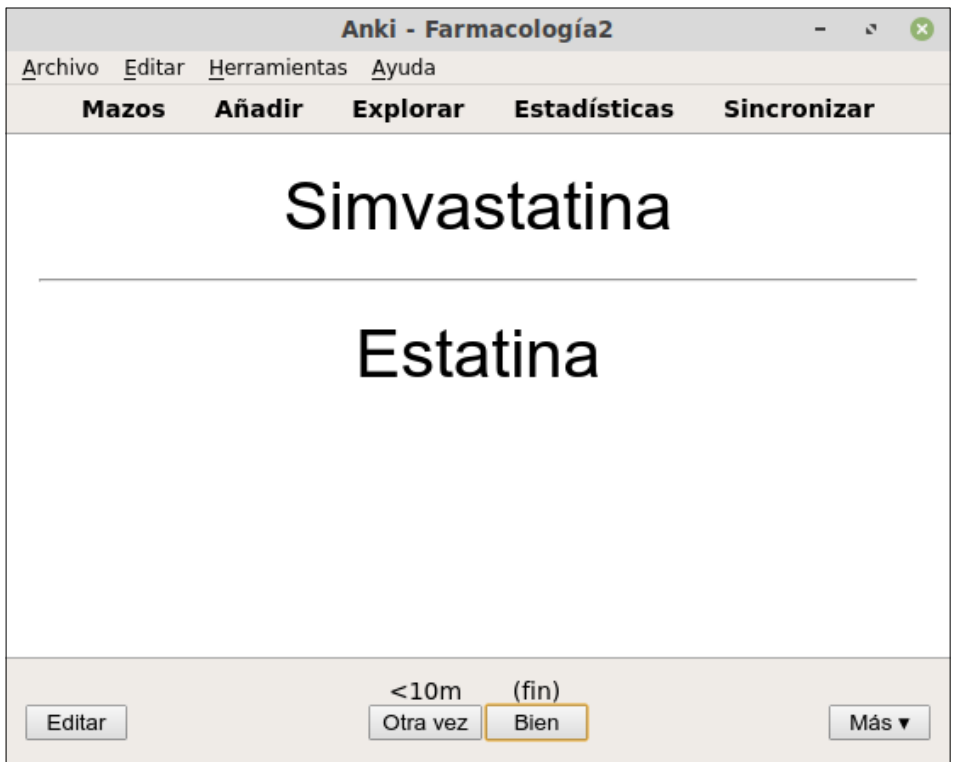

**Figura 4. Sesión de aprendizaje de un mazo en Anki (enunciado y respuesta)**

Una vez finalizada la sesión, de forma predeterminada Anki nos permite volver a realizarla al día siguiente, pero es posible volver a reiniciar esta sesión. Para ello, seleccionamos en la ventana principal el mazo que ya hemos repasado (nos aparecerá una ventana de "¡Enhorabuena!") y pinchamos en el botón "Estudio personalizado". A continuación, hay que seleccionar "Estudiar según estado o etiqueta de la tarjeta → Todas las tarjetas en orden aleatorio → Elige las etiquetas → OK (en el caso de que queramos repasar todas las tarjetas de ese mazo)". Una vez finalizada la sesión, en la ventana principal, procederemos a eliminar el nuevo mazo que se nos ha creado (las tarjetas de memoria volverán a su mazo original, no se eliminarán).

### **Importación/Exportación de tarjetas de memoria**

Se debe seleccionar "Archivo" y aparecerán las opciones de "Importar..." y "Exportar...". En el caso de la exportación, existen cuatro archivos exportables diferentes, de los cuales señalaremos dos (figura 5):

- **Paquete de colección de Anki (\*.colpkg):** guarda todos los mazos de un perfil. OJO: importar este archivo implicará eliminar todos los mazos que tengamos en nuestro perfil. Ideal para cuando queramos importar todo nuestro perfil en el Anki que tengamos en otro ordenador.
- **Paquete de mazos Anki (\*.apkg):** guarda el paquete de mazos junto con sus tarjetas de memoria. Este archivo, al importarse, añadirá a nuestro perfil los mazos importados, no los eliminará como en la anterior opción. OJO: si coinciden con el mismo nombre un mazo de nuestro perfil y un mazo importado, las tarjetas de memoria del mazo importado se incluirán en el mazo de nuestro perfil (no habrá en nuestro perfil dos mazos que se llamen igual).

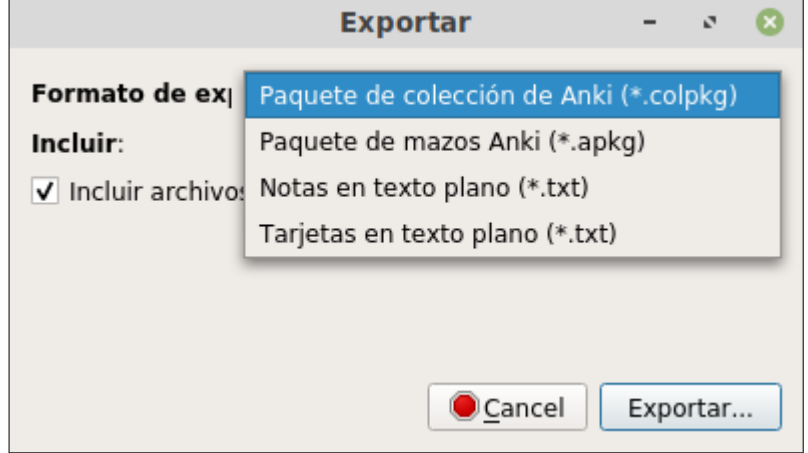

### **Figura 5. Archivos exportables en Anki**

#### **Utilización de las sesiones de Anki en otros dispositivos**

#### *AnkiWeb*

La página web de Anki incorpora una opción de registrarse con cuenta gratuita (<https://ankiweb.net/account/register>), de tal forma que podamos sincronizar nuestros mazos de nuestros perfiles a la cuenta que tengamos en Anki (en la ventana principal del programa Anki, tendremos la opción de "Sincronizar"). Se debe señalar que el numero ID es el correo electrónico que hayamos introducido para nuestra cuenta y nuestra cuenta podrá ser eliminada automáticamente si no iniciamos sesión después de un lapso de 6 meses.

A través de AnkiWeb, podremos añadir nuevos mazos y tarjetas de memoria (de un modo más limitado), pero sí se cuenta con la oportunidad de realizar con normalidad nuestras sesiones de aprendizaje en cualquier lugar a través de un navegador web (figura 6).

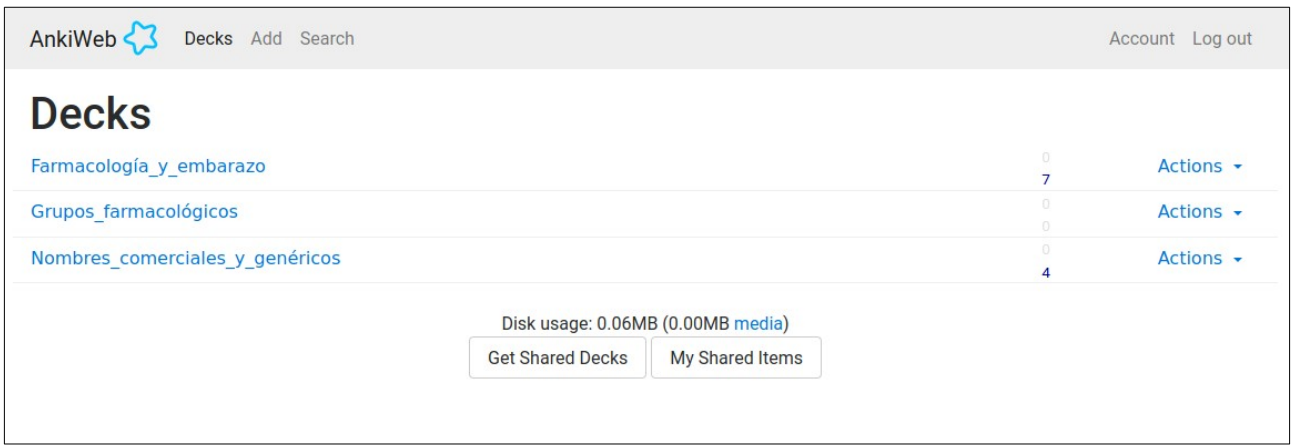

#### **Figura 6. AnkiWeb**

#### *AnkiDroid / AnkiMobile*

Estas aplicaciones se utilizan en los dispositivos móviles (Android: AnkiDroid | IPhone y derivados: AnkiMobile), por lo que funcionarán de forma parecida a Ankiweb. De igual manera, podremos sincronizar nuestros datos con Anki y AnkiWeb (figuras 7-10).

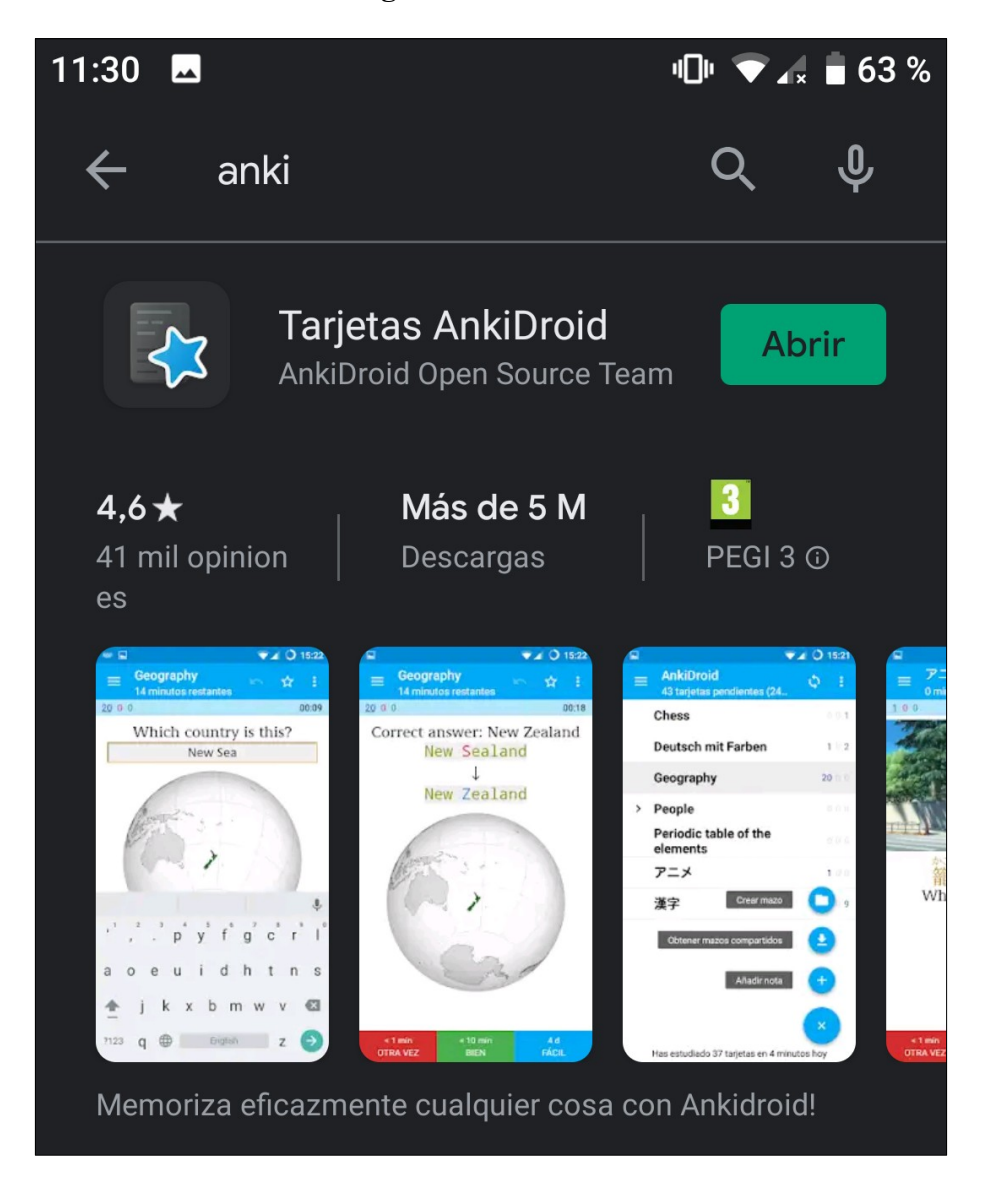

**Figura 7. AnkiDroid**

# **Figura 8. Vista principal de AnkiDroid**

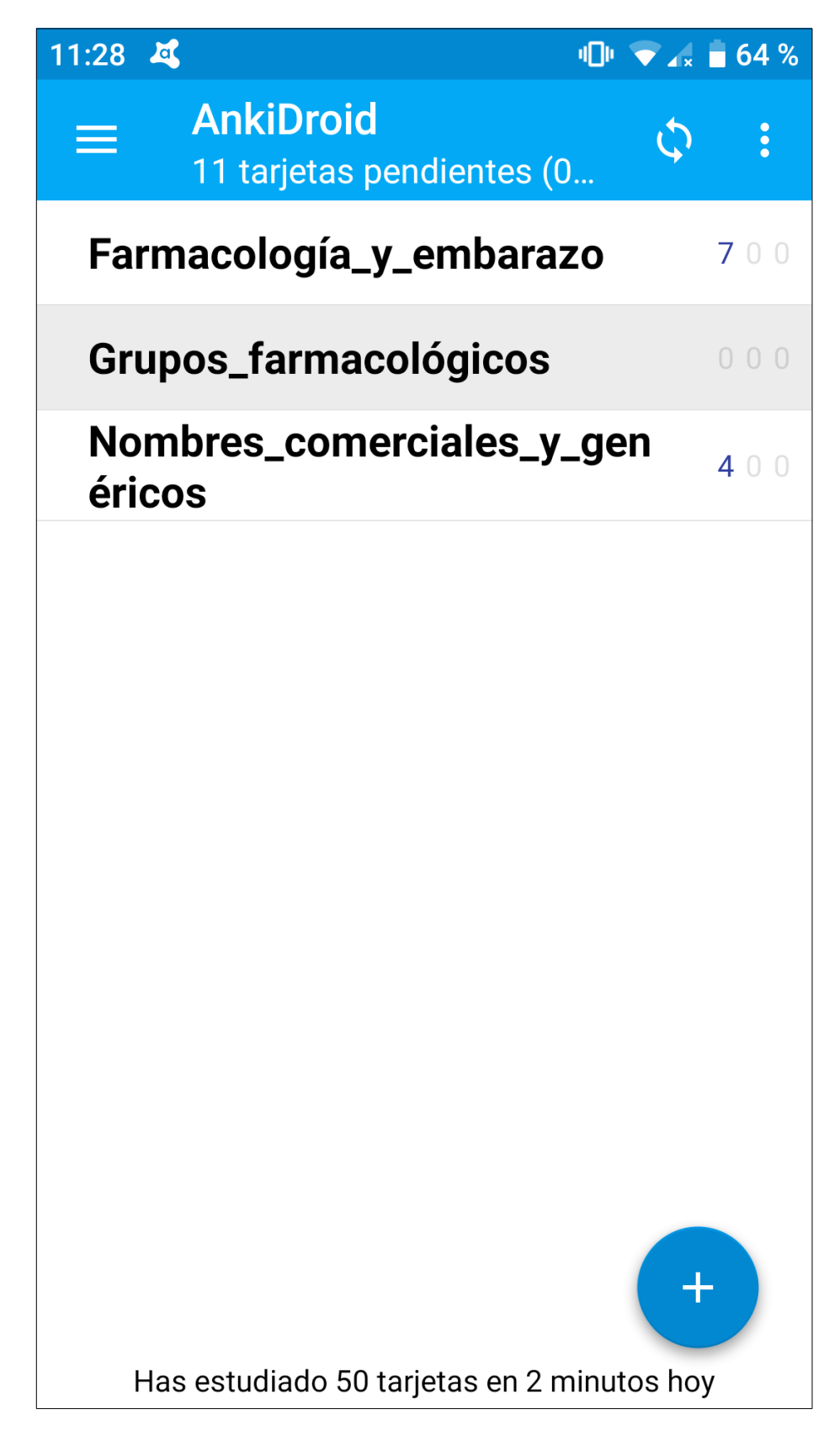

### **Figura 9. Sesión de estudio personalizado en AnkiDroid**

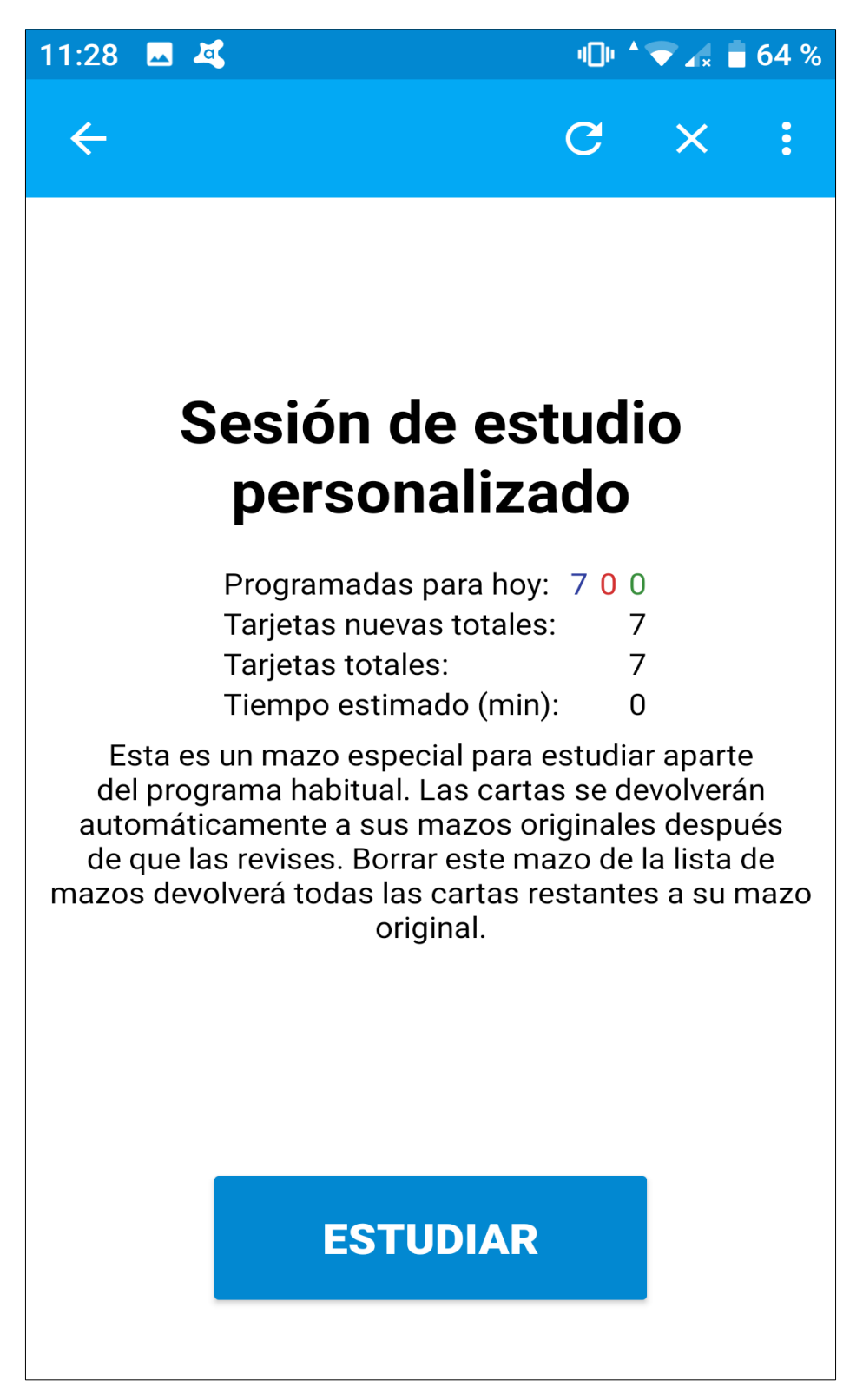

## **Figura 10. Sesión de aprendizaje en AnkiDroid**

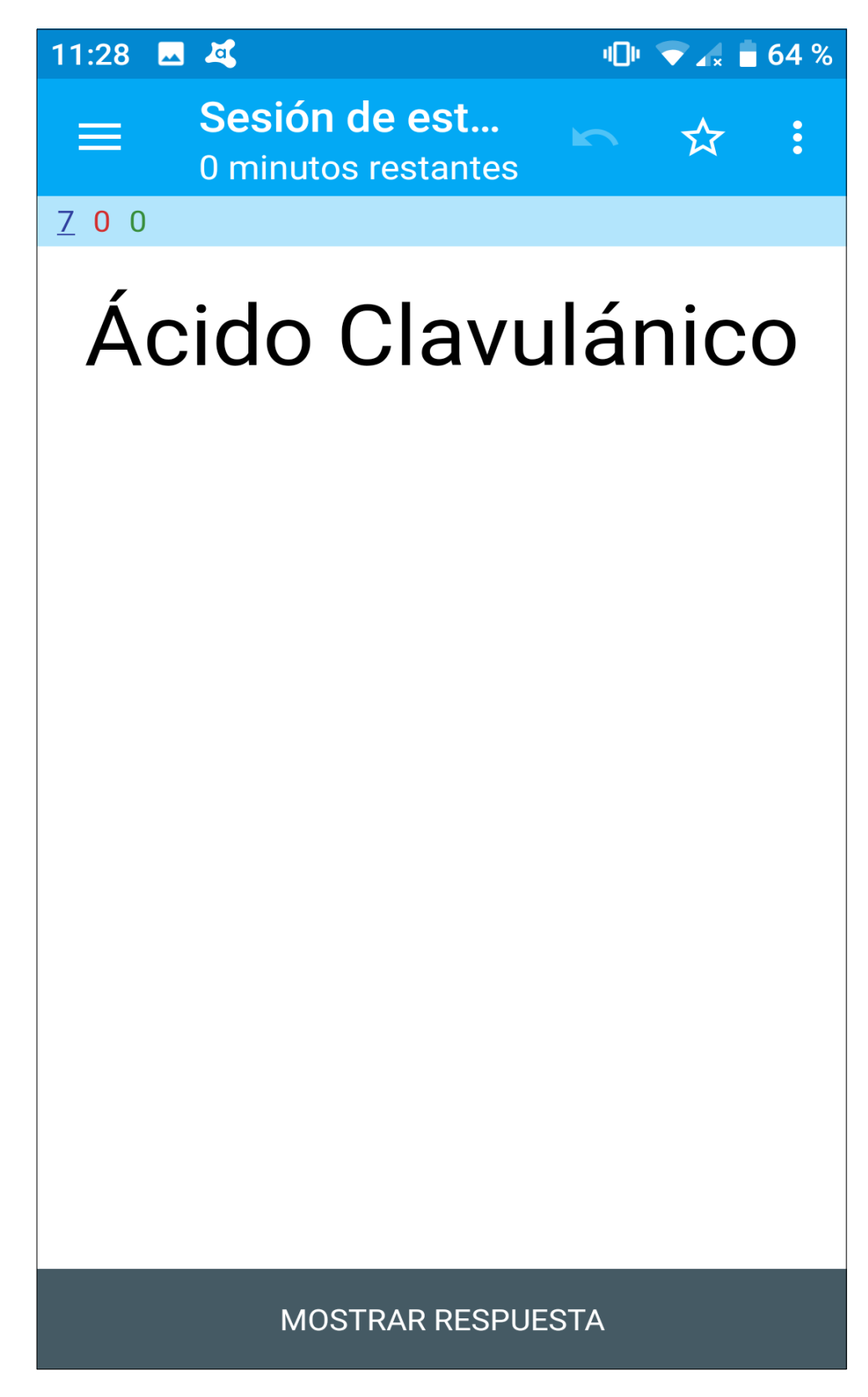